# 簡単操作ガイド 3-2 (GSILIB 連携)GNSS 記簿~点検

概 要

本ファイルは、国土地理院の static 基線解析フリーソフト GSILIB (GSIPOST) から出力された記簿作成用 のファイル (RecordStatic 拡張子 OUT) を取込み、GNSS 測量観測記簿を作成します。また、点検計算を行 い、SpaceNet 三次元網へ記簿データを自動入力します。

#### 1 データ取込

1-1 新規の「(GSILIB 連携) GNSS 記簿~点検」ファイルを起動します

【「メニュー」シート画面】

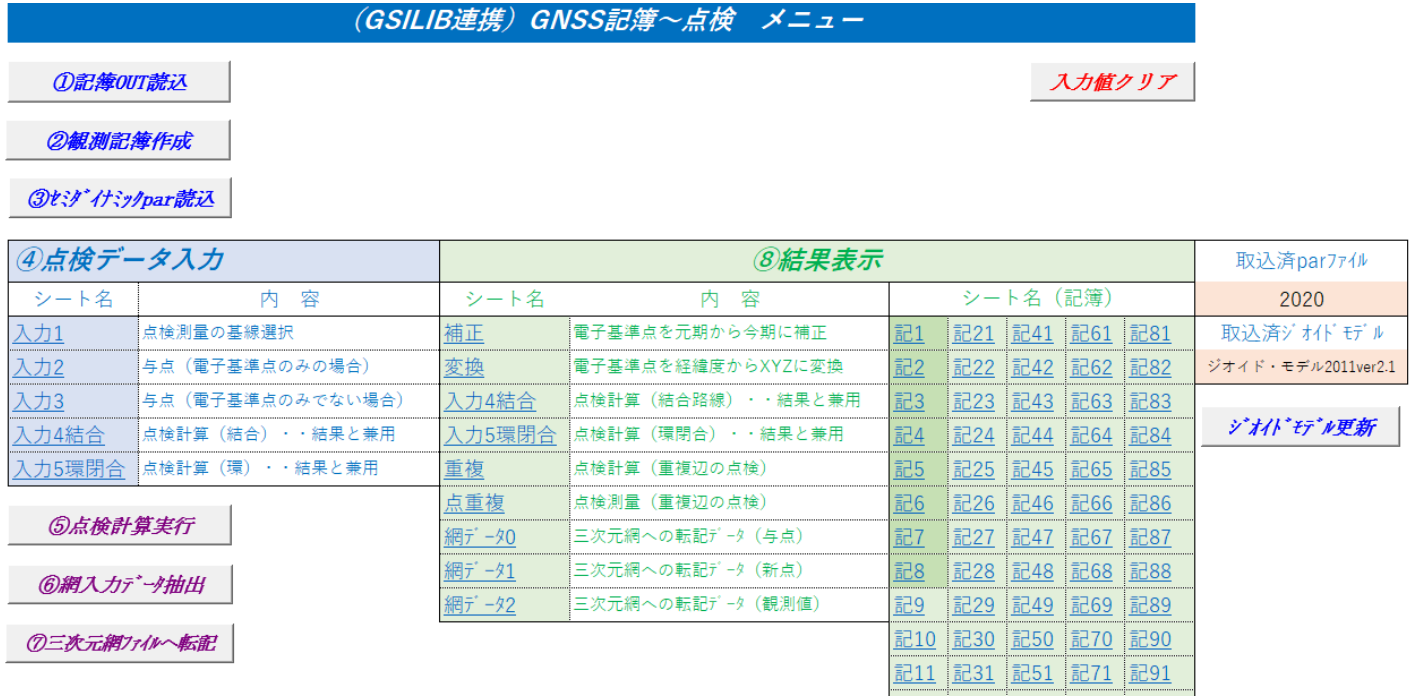

※Excel2007 は、ツールバーの「セキュリティーの警告 マクロが無効にされました」右隣の「オプション」 をクリックして「このコンテンツを有効にする」を選択し「OK」をクリックして、マクロを有効にします。

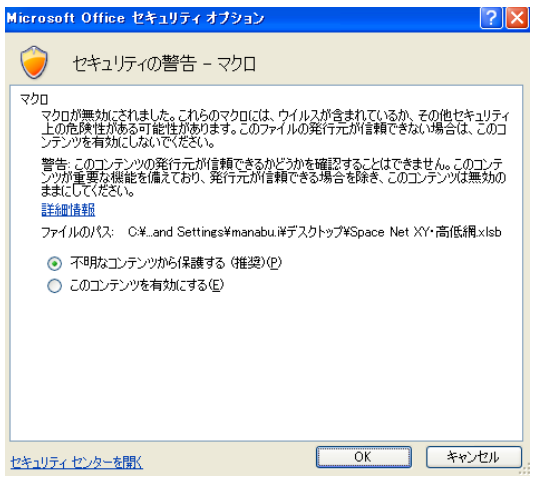

1-2 メニューの「入力値クリア」ボタンを押します。(前回入力値のクリア)

1-3 メニューの「①記簿 OUT 読込」を押し、案内に従って記簿 OUT ファイルを取込みます。 ※事前に本ファイルと同じ場所に GSILIB から出力された記簿 OUT ファイルを格納しておきます。 ※手簿 OUT ファイルは「3.1 (GSILIB 連携) GNSS 手簿」ファイルと同じ場所に格納し、本ファイルとは 別の場所に格納します。

※GSILIB から出力されたファイル名は変更しないようにします。

【取込後の「参考」シート画面】

#### 「①記簿OUT読込」操作で取込みしたファイル名一覧

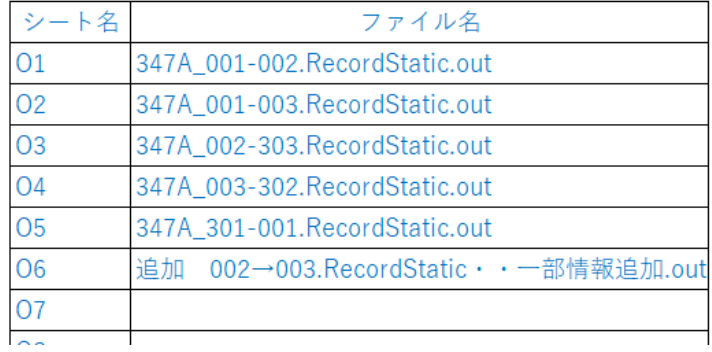

【取込後の「O1~O100」シート画面】 (GSILIB 出力 拡張子 OUT)

```
RS_Title=GNSS測量記簿
RS_AnalysisSoftware=GSIPOST ver1.0.3
RS_AnalysisNavigation=放送暦
RS AnalysisEllipsoid=GRS-80
RS_AnalysL2
RS_BaselineAnalysis=スタティック測位
RS SessionName=347A
RS_AnalysisStart=2019/12/13 05:59:12 UTC
RS_AnalysisEnd=2019/12/13 06:59:42 UTC
RS ElevationAngle=15
RS_Pressure=1013
RS_Humidity=50
RS_Temperature=20
RS_Observation1=2-2 (001)
RS_Obs1ReceiverName=V90plus
RS_Obs1ReceiverSerial=11604913
RS Obs1AntennaName=HIV90PLUS
                                    KOI HIV90PLUS
RS_Obs1AntennaSerial=11604913
RS_Obs1AntennaPCV=あり(15/08/14)
RS_Obs1AntennaPCVver=
RS_Obs1AntennaHeight=1.530
RS Obearvation2-3-10 (002)
```
2 記簿作成

2-1 メニューの「②観測記簿作成」を押すと、GNSS 測量観測記簿が作成されます。 各項目は編集可能です。

【作成後の「記 1~記 100」シート画面】

世界測地系

### G N S S 測 量 観 測 記 簿

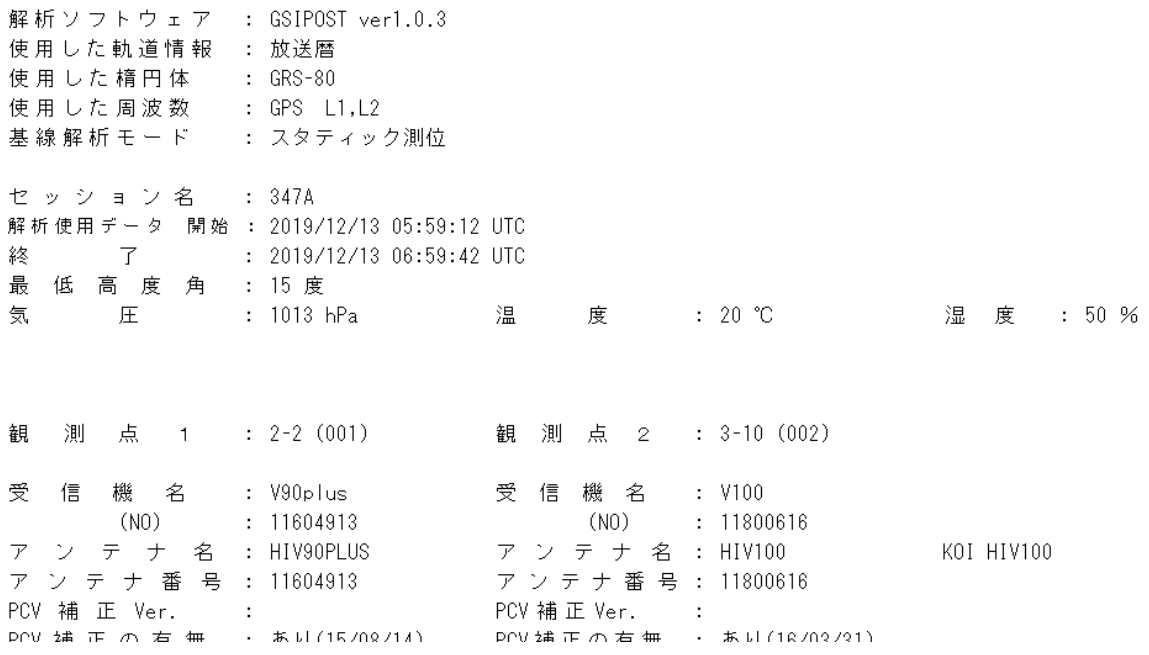

3 セミダイナミック par 読込

3-1 メニューの「③セジイキシック par 読込」を押し、案内に従って地理院の par ファイルを取込みます。 与点が電子基準点のみの場合に取込み、セジイドック補正します。

4 点検データ入力

- 4-1 メニューの「入力 1」を押し、水色箇所に選択入力します。
- ・「点名の左側入力値選択」欄・・OUT ファイルの点名が「点番(点名)」の場合は「点番」選択し、「点名 (点番)」の場合は「点名」を選択します。
- ・「検測選択」欄・・検測基線に●を選択します。

【「入力 1」シート画面】

350A

350A

001

002

 $2 - 2$ 

 $3 - 10$ 

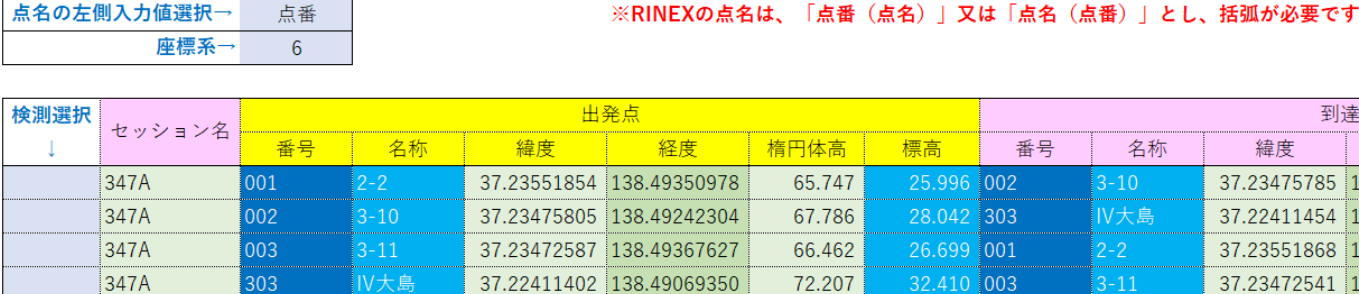

26.363 301

28.282 001

66.114

68.026

37.24329193 1

37.23551901 1

**IV上組** 

37.23551866 138.49351348

37.23475832 138.49242687

4-2 メニューの「入力 2」を押し、水色箇所に選択入力します。 ・与点が電子基準点のみの場合に入力します。(既存成果表の値)

【「入力 2」シート画面】

# 電子基準点のみの場合に入力

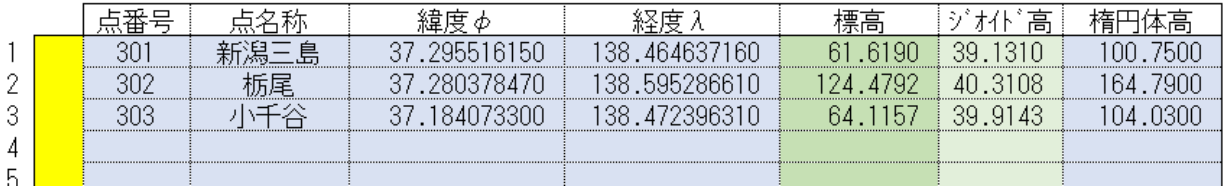

4-3 メニューの「入力 3」を押し、水色箇所に選択入力します。

・与点が電子基準点のみでない場合に入力します。(既存成果表の値)

【「入力 3」シート画面】

## 電子基準点のみでない場合に入力

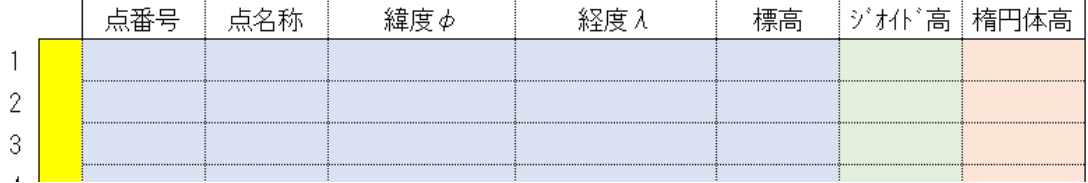

4-4 メニューの「入力 4 結合」を押し、水色箇所に選択入力します。

・与点が電子基準点のみの場合に選択入力します。

【「入力 4 結合」シート画面】

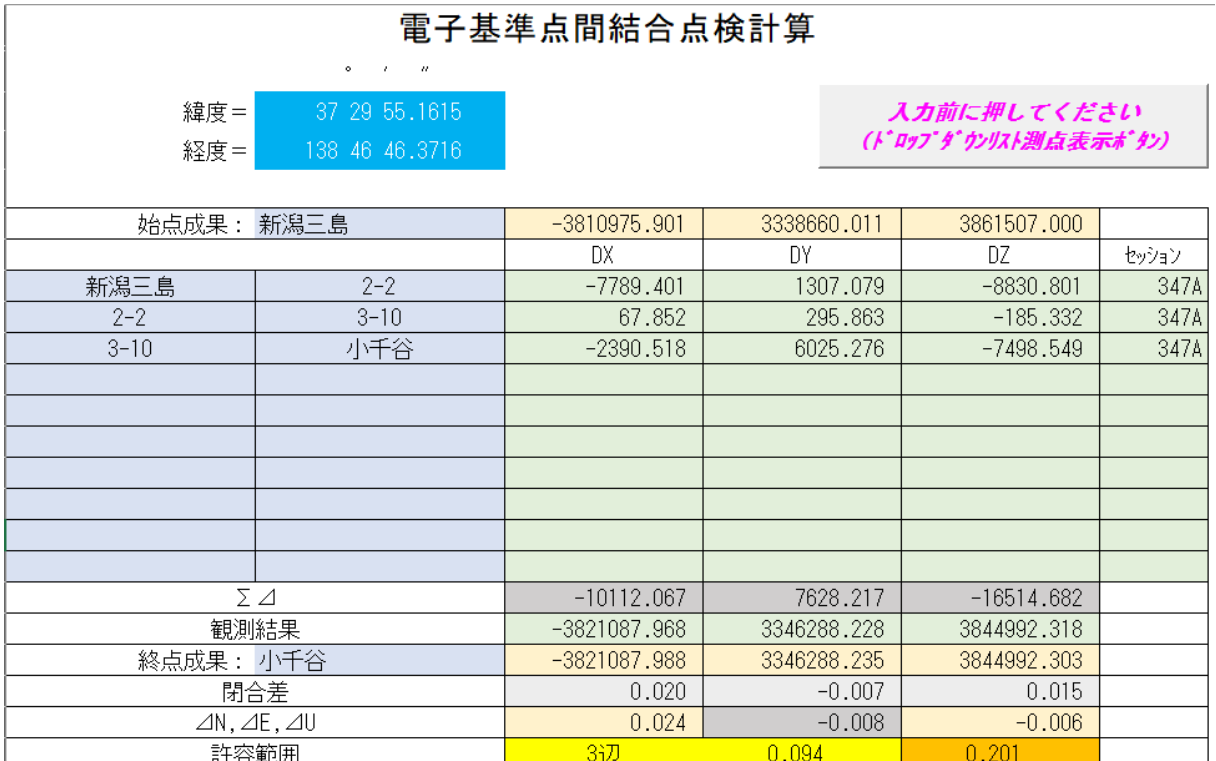

4-5 メニューの「入力 5 環閉合」を押し、水色箇所に選択入力します。

・環の点検計算を行う場合に選択入力します。

【「入力 5 環閉合」シート画面】

## 基線ベクトルの環閉合差

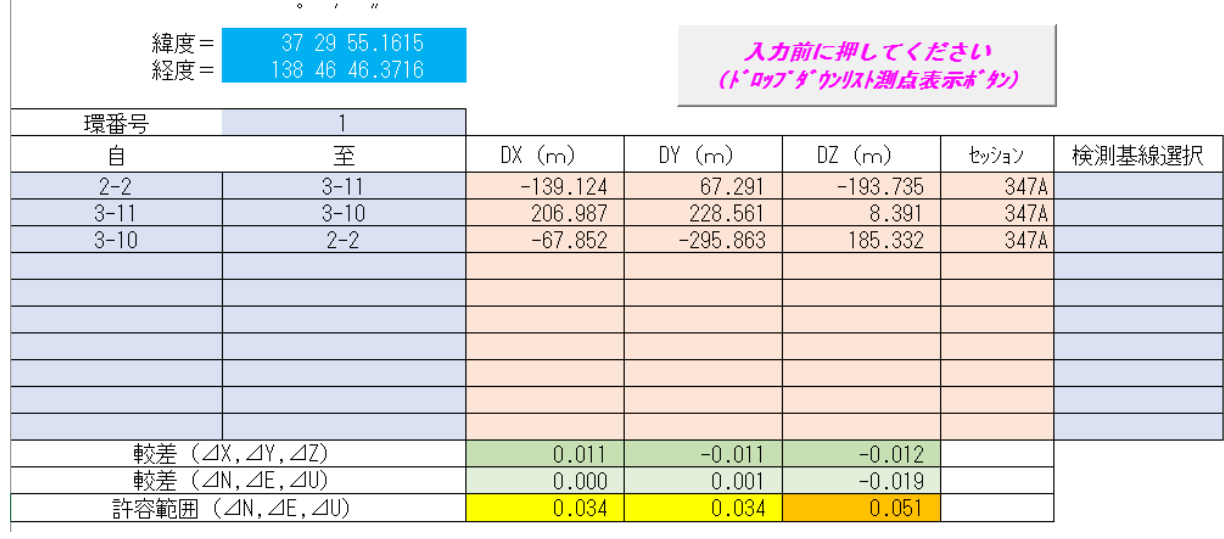

5 点検計算実行

5-1 メニューの「⑤点検計算実行」を押します。

6 網入力データ抽出

6-1 メニューの「⑥網入力データ抽出」を押します

7 三次元網ファイルへ転記

7-1 メニューの「三次元網ファイルへ転記」を押し、案内に従って SpaceNet 三次元網ファイルへ転記(自動 入力)します。(「網データ 0~2」シートのデータを転記)

8 結果表示

8-1 メニューの「補正」を押すと、「既知点の元期から今期への補正」が表示されます(与点が電子基準点 のみの場合)

【「補正」シート画面】

## 既知点の元期から今期への補正

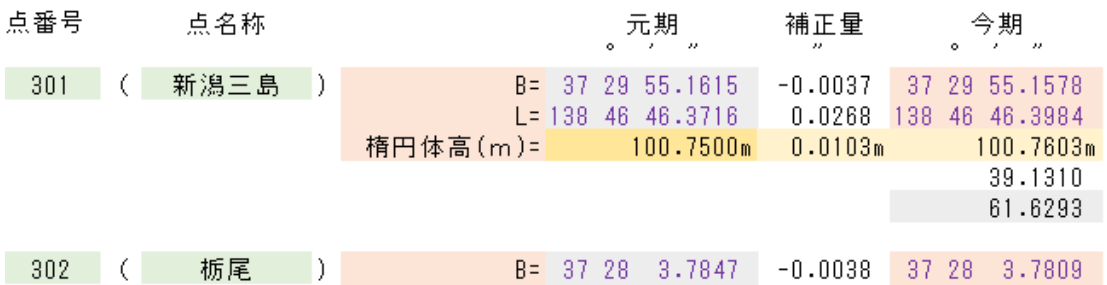

8-2 メニューの「変換」を押すと、「緯度・経度から地心直交座標への変換」が表示されます(与点が電子 基準点のみの場合)

【「変換」シート画面】

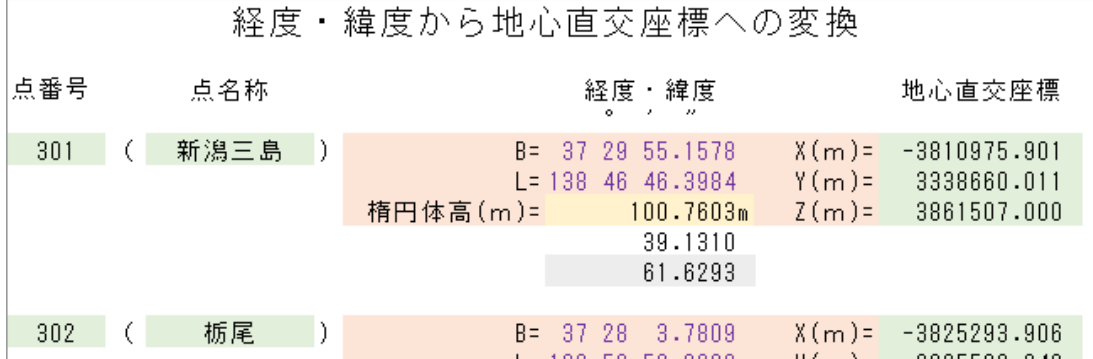

8-3 メニューの「入力 4 結合」を押すと、「電子基準点間結合点検計算」が表示されます(与点が電子基準 点のみの場合)(項目 4-4「入力 4」シートと共通)

8-4 メニューの「入力 5 環閉合」を押すと、「基線ベクトルの環閉合差」が表示されます(項目 4-5「入力 5」シートと共通)

8-5 メニューの「重複」を押すと、「重複辺の点検」が表示されます(観測値に重複基線がある場合に表示)

【「重複」シート画面】

 $\overline{1}$ 

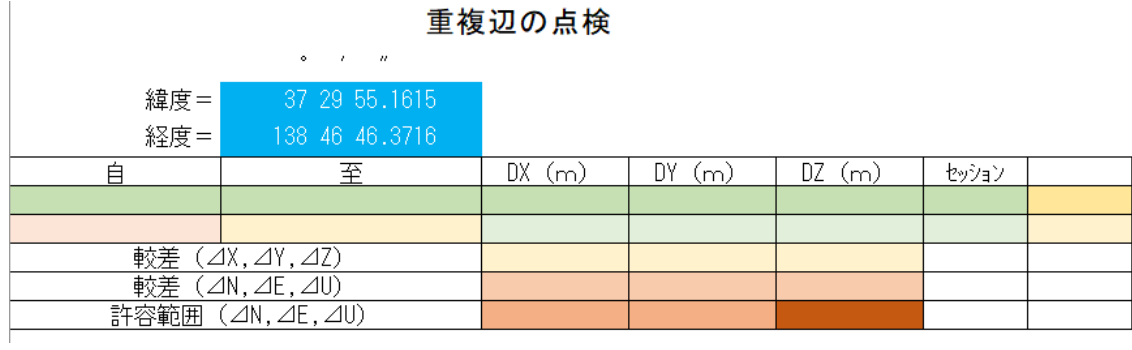

8-6 メニューの「点重複」を押すと、「点検測量結果 重複辺の点検」が表示されます(観測値に検測基線 があり、「入力 1」シートで検測欄に●を選択した場合)

【「点重複」シート画面】

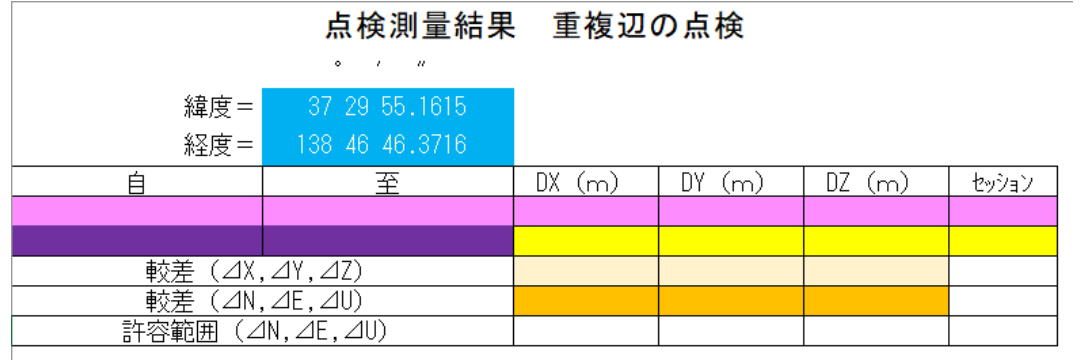

8-7 メニューの「網データ0」を押すと、「三次元網への転記データ (元期 与点座標) が表示されます。

【「網データ 0」シート画面】

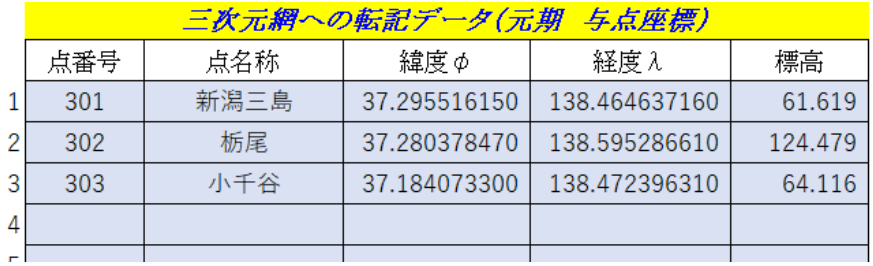

8-8 メニューの「網データ1」を押すと、「三次元網への転記データ(新点近似座標)が表示されます。

【「網データ 1」シート画面】

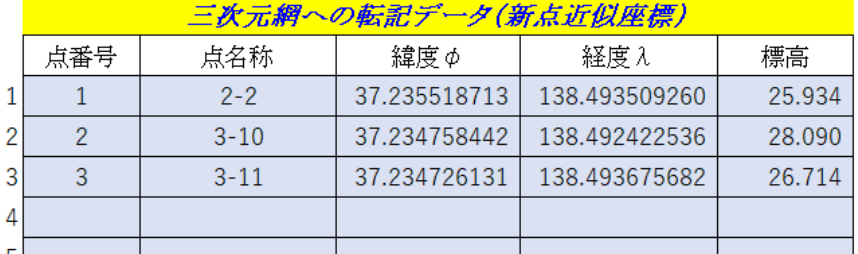

8-9 メニューの「網データ2」を押すと、「三次元網への転記データ (観測値) が表示されます。

#### 【「網データ 2」シート画面】

#### 三次元網への転記データ(観測値) 分散共分散行列 基線 基線ベクトル 仮定網のみ ベホル 出発点 到達点 有効数字 倍数 有効数字 倍数 有効数字 倍数 の基線選択 m 番号 67.852 6.98108  $1.E-07$  $\varDelta\mathbf{X}$ ΔХ  $\mathbf{1}$  $\overline{2}$  $1.E-07$  $\mathbf{1}$  $\angle$ Y 295.863 ΔY  $-4.59696$ 7.85252  $1.E-07$  $-4.34088$  $1.E-07$ 5.96309  $1.E-07$ 9.41525  $\triangle$ Z  $-185.332$ ΔZ  $1.E-07$ 7.62623  $1.E-07$  $\angle$  $-139.124$  $\Delta \times$  $\sqrt{2}$  $\mathbf{1}$ 3 67.291  $-4.82904$  $1.E-07$ 7.93523  $1.E-07$  $\angle$ Y ΔY  $-4.82961$  $1.E-07$  $\triangle$ Z  $-193.735$  $\Delta Z$  $1.E-07$ 6.13936 9.78450  $1.E-07$  $\varDelta\mathbf{X}$  $-2390.518$ 6.97938  $1.E-07$ ΔX  $\,3$  $\overline{2}$ 303  $\angle$ 6025.276 ΔY  $-4.59456$  $1.E-07$ 7.85286  $1.E-07$  $1.E-07$ 9.41038  $1.E-07$  $\triangle$ Z  $-7498.549$  $\Delta Z$  $-4.33890$ 5.96267  $1.E-07$  $\angle$  $-6389.454$ ΔХ 7.63385  $1.E-07$  $\lambda$   $\vee$   $\begin{bmatrix} 1 & 0 & 0 & 0 \\ 0 & 0 & 0 & 0 \end{bmatrix}$   $\begin{bmatrix} 1 & 0 & 0 & 0 \\ 0 & 1 & 0 & 0 \\ 0 & 0 & 0 & 0 \end{bmatrix}$  $\circ$  $202$ - i  $\Delta v$  $14525724$

8-10 メニューの「記 1~記 100」を押すと、「GNSS 測量観測記簿」が表示されます。

(項目 3 参照)

※全ての帳票は、画面上では部分的に色がついていますが、白黒で印刷されます。

9 各シート出力

9-1 印刷するシート選択→左上の丸いボタンをクリック→印刷クリック→印刷部数等入力→OK クリック すると印刷します。

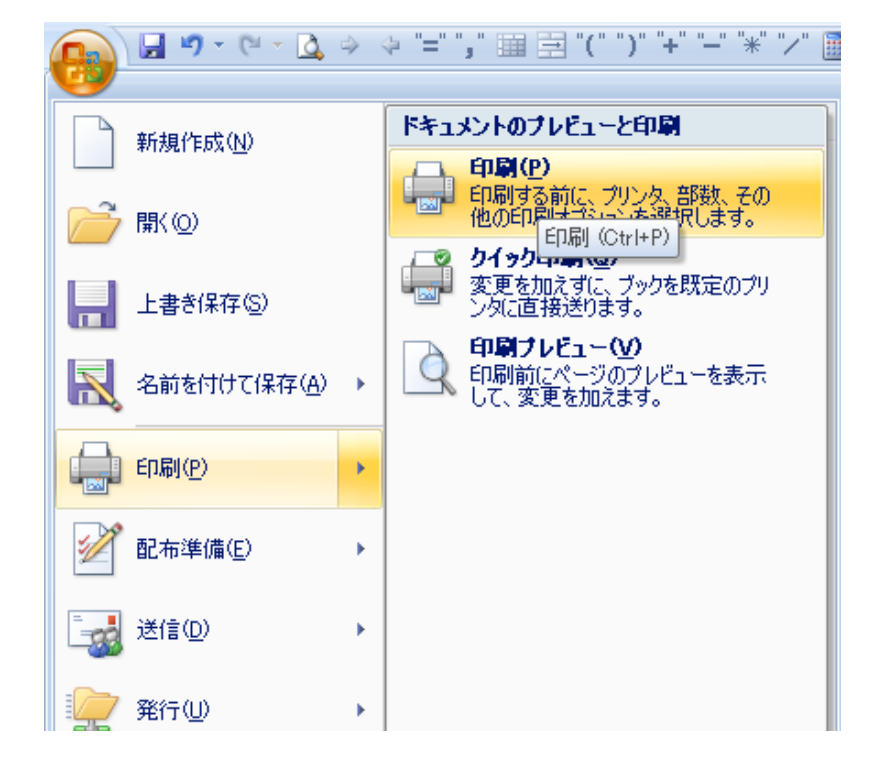

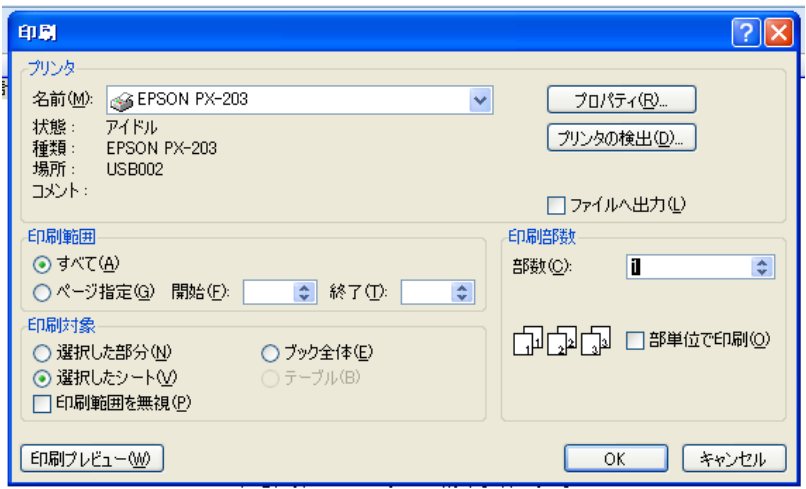

10 ファイル保存

10-1 メニュー画面の左上の丸いボタンをクリック→名前を付けて保存→「Excel バイナリブック」クリッ ク→保存先選択・ファイル名入力→保存クリック

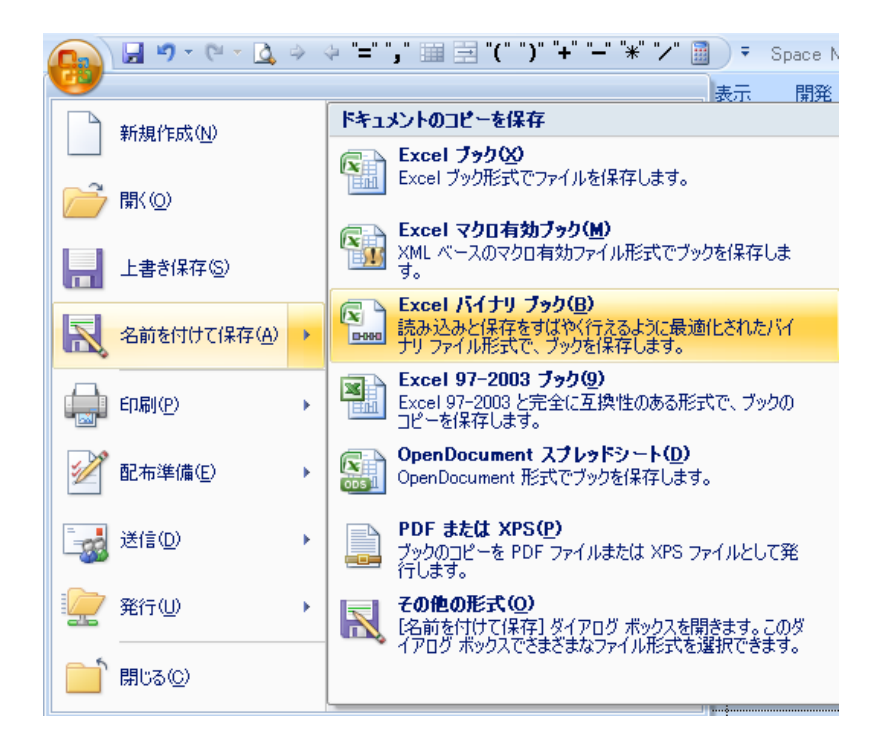

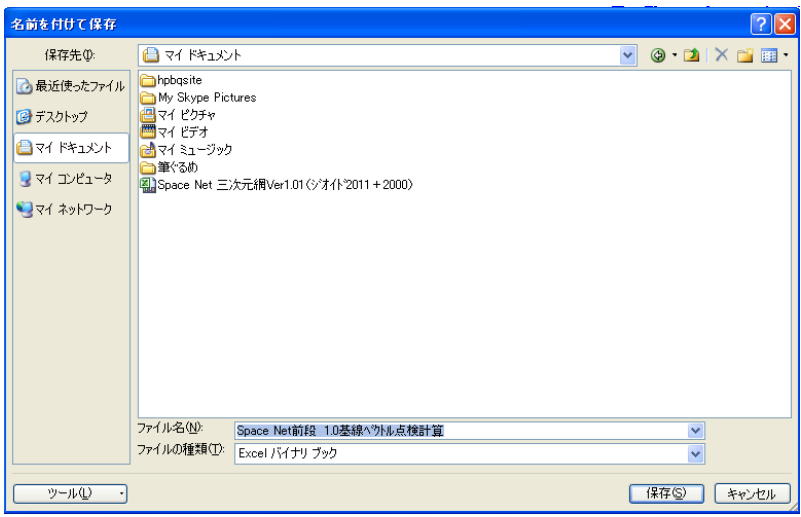